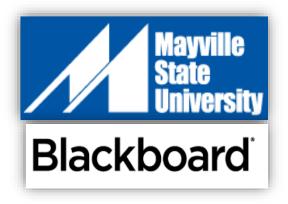

# Instruction Manual For Faculty

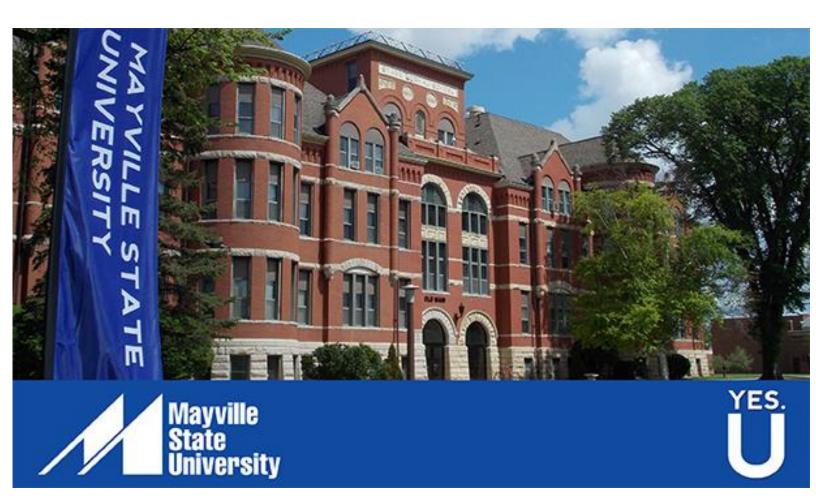

### BLACKBOARD FACULTY GUIDE TABLE OF CONTENTS

| Blackboard Basics                                                                                                    |    |
|----------------------------------------------------------------------------------------------------|----|
| Blackboard Terms                                                                                                    | 4  |
| Global Navigation Menu                                                                                                    | 5  |
| Managing Your Course Menu                                                                                                    | 6  |
| Customizing Your Course                                                                                                    |    |
| Selecting a Course Entry Point                                                                                                    | 7  |
| Adding a Banner to Your Course Entry Point                                                                                                    | 7  |
| Creating a Banner in PowerPoint                                                                                                    | 8  |
| Student Preview Mode                                                                                                    | 9  |
| Course Content (Items, Files, Videos, Audio, etc.)                                                                                                    |    |
| Adding Course Content                                                                                                    | 10 |
| Adding Course Content                                                                                                    |    |
| Which Content Item Should I Use?                                                                                                    |    |
| -                                                                                                    |    |
| Which Content Item Should I Use?                                                                                                    | 11 |
| Which Content Item Should I Use?<br>Assessments (Tests, Surveys, Assignments, etc.)                                                                                                    | 11 |
| Which Content Item Should I Use?<br>Assessments (Tests, Surveys, Assignments, etc.)<br>Adding Assessments                                                                                                    |    |
| Which Content Item Should I Use?<br>Assessments (Tests, Surveys, Assignments, etc.)<br>Adding Assessments<br>Tools<br>Adding Tools to Your Course                                                                                                    |    |
| Which Content Item Should I Use?<br>Assessments (Tests, Surveys, Assignments, etc.)<br>Adding Assessments<br>Tools                                                                                                    |    |
| Which Content Item Should I Use?<br>Assessments (Tests, Surveys, Assignments, etc.)<br>Adding Assessments<br>Tools<br>Adding Tools to Your Course<br>Integrating Third Party Tools (Pearson MyLab, Cengage Learning, etc.)                                  |    |
| Which Content Item Should I Use?<br>Assessments (Tests, Surveys, Assignments, etc.)<br>Adding Assessments<br>Tools<br>Adding Tools to Your Course<br>Integrating Third Party Tools (Pearson MyLab, Cengage Learning, etc.)<br>Calendar                      |    |
| Which Content Item Should I Use?<br>Assessments (Tests, Surveys, Assignments, etc.)<br>Adding Assessments<br>Tools<br>Adding Tools to Your Course<br>Integrating Third Party Tools (Pearson MyLab, Cengage Learning, etc.)<br>Calendar<br>Discussion Boards |    |

#### Blackboard Implementation Team Contact Information

| Alissa Perkins                       | Chris Gonnella                       |
|--------------------------------------|--------------------------------------|
| Distance Programs Support Specialist | Instructional Designer               |
| Alissa.perkins@mayvillestate.edu     | Christine.Gonnella@mayvillestate.edu |
| 701-788-4645                         | 701-788-4709                         |

# **BROWSER REQUIREMENTS**

Blackboard Learn is a browser-based application where you can work on and submit assignments and other coursework. It is important that you use compatible and up-to-date browsers with Blackboard.

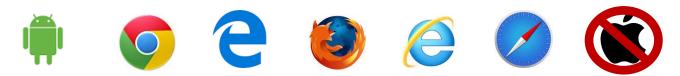

#### Use the Browser Checker on the Blackboard Welcome page

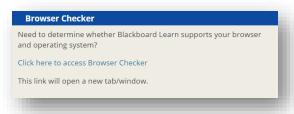

|                   | Desktop<br>OS Browser Versions | Mobile and Tablet<br>OS Browser Versions* |
|-------------------|--------------------------------|-------------------------------------------|
| Android Browser   | Not available                  | 4+                                        |
| Chrome**          | 36+                            | 35+                                       |
| Edge**            | 20+                            | 20+                                       |
| Firefox**         | 31+                            | Unsupported                               |
| Internet Explorer | 11+                            | Unsupported                               |
| Safari            | 6+                             | 6+                                        |

\*Mobile versions of these browsers are not supported for Blackboard Learn 9.1 at this time, although users may have success using them.

\*\* Google Chrome versions 42+, Mozilla Firefox versions 52+, and Microsoft Edge do not support NPAPI-type plug-ins, including Java plug-ins and many media browser plug-ins. Blackboard doesn't support these browsers for use in the following circumstances: 1) with embedded media types that require third-party NPAPI plug-ins for viewing and 2) the multiple-file upload interface located in the Content Collection, although the other multiple-file upload interfaces are supported on these browsers.

#### **Technologies not supported**

- Windows XP
- Windows, Mac OS, and Linux systems not running a supported browser
- Internet Explorer versions 10 and lower which are no longer supported by Microsoft; Internet Explorer on mobile devices
- Firefox versions 30 and lower on desktop; all Firefox versions on mobile devices
- Chrome versions 35 and lower (version 34 and lower on mobile devices)
- Safari versions 5 and lower
- JRE 5 for Blackboard Learn Original user interfaces

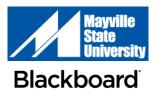

# **LOG IN & OUT OF BLACKBOARD**

#### LOGIN

- Go to <u>https://blackboard.ndus.edu</u> (this address will change in early 2018).
- 2. Type in your Campus Connection credentials to complete the Username and Password
- 3. Press the Login button

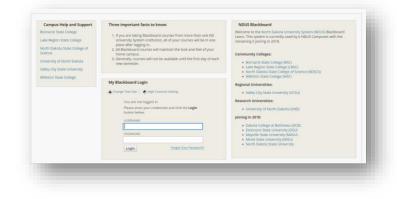

When you login, you will see the look and feel of your "home" institution. In this example, you see the Mayville State University logo and Mayville blue backgrounds and accents.

• Campus Connection derives the home institution based on a variety of information.

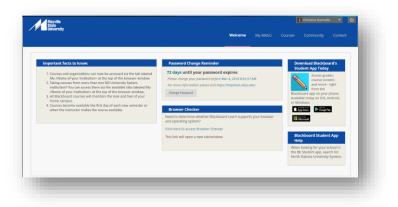

#### LOGOUT

In the upper right corner of the screen, the logout button is next to your name.

Click the **logout** button once to logout of Blackboard.

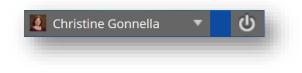

Closing out of your browser will not log you out right away. For security reasons, try to make it a habit to use the logout button.

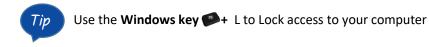

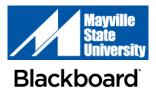

### **BLACKBOARD TERMS**

| <ul> <li>Global Navigation Menu</li> <li>Menu located in the upper<br/>right corner of the screen.</li> <li>Access by clicking on your<br/>name.</li> <li>Customizable and always<br/>available.</li> </ul> | Christine Gonnella S      Welcome My MASU Courses Community Content Admin                                                                                                    |
|----------------------------------------------------------------------------------------------------|----------------------------------------------------------------------------------------------------|
| <ul> <li>Course Menu</li> <li>The menu on the left hand side of your course.</li> </ul>                                                                                                    | <ul> <li>ACCT 200: Elements of<br/>Accounting I</li> <li>Welcome! Start Here!</li> <li>Announcements</li> <li>Calendar</li> <li>Course Dashboard</li> <li>Chapters</li> <li>Discussions</li> </ul>                                                                                                    |
| <ul> <li>Control Panel</li> <li>Menu located below the course menu.</li> <li>This menu is not visible to students.</li> </ul>                                                                               | <ul> <li>Control Panel</li> <li>Content</li> <li>Course Tools</li> <li>Evaluation</li> <li>Grade Center</li> <li>Users and Groups</li> <li>Customization</li> <li>Packages and Utilities</li> <li>Help</li> </ul>                                                                                                    |
| <ul> <li>Contextual Menu</li> <li>A menu indicated by the gray<br/>arrow/chevron icon to the<br/>right of each item in your<br/>course.</li> </ul>                                                          | Chapter 3 - The Adjusting Proces       Add Alignments         Set Review Status[Disabled]       Set Review Status[Disabled]         Build Content        Assessments        Tools         Metadata       Statustics Tracking (On/Off)       User Progress         Chapter 3 PowerPoint       Copy       Move         Delete       Adjusting Entries in Three Steps                                                                                                    |
| Content Collection <ul> <li>An area where you can store and share documents</li> </ul> Mayville State                                                                                                    | Deveload Fuckage     Copy     Move     Regis       FLC     NAME     EDITED       Chaster Rowenpoints     Oct 34, 2017 14/256 PM       Course Documents     Oct 34, 2017 14/256 PM       Course Documents     Oct 34, 2017 14/256 PM       Becycle Bit     Nov 24, 2017 12/0221 AM       Becycle Bit     Nov 24, 2017 12/0221 AM       Becycle Bit     Oct 34, 2017 12/0221 AM       Becycle Bit     Oct 34, 2017 12/0221 AM       Becycle Bit     Oct 34, 2017 12/0221 AM       Demolecul Prockage     Copy       Move     Bergiter |

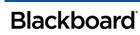

# TAB NAVIGATION

#### Welcome page

Logging in takes you directly to the **Welcome** page.

- Everyone in the North Dakota University System (NDUS) lands on this page. It is institution-agnostic.
- Only System-level information will be published here.
- This page will not change often.

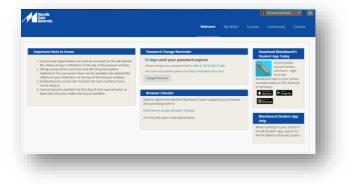

#### My MASU page

- Click the **My MASU** tab to view the Mayville State home page.
- Each institution with which you are associated, whether as an instructor or as a student, will have tab for you to access their home page.
- Some items on this page are customizable (see Customize your Homepage)

#### **Courses page**

- **Course Search:** A search will return all courses in the system that match your search. You will only have access to those in which you are enrolled.
- **Course List**: Displays the courses in which you are enrolled. Organized by role.
- **Course Catalog**: Browse or search all courses in the NDUS.

#### **Community page**

- **Organization Search:** A search will return all courses in the system that match your search. You will only have access to those in which you are enrolled.
- **My Organizations**: Displays the courses in which you are enrolled. Organized by role.
- Organization Catalog: Browse or search all organizations in the NDUS.

#### Content page

Content for all courses in which you are enrolled can be accessed and managed from the Content page.

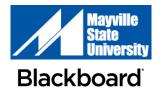

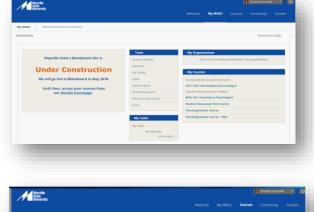

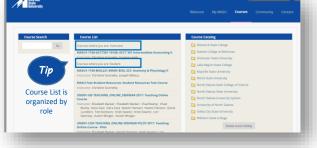

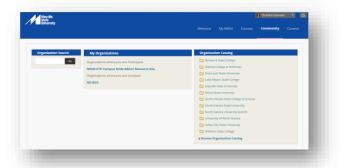

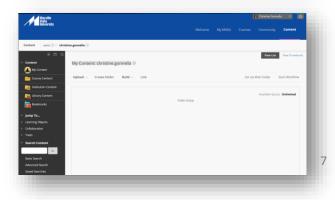

# **GLOBAL NAVIGATION MENU**

**My Blackboard Menu** and the **User Menu** are available everywhere in Blackboard Learn and give you a personalized view of your learning environment. **My Blackboard Menu** provides access to due dates, users, and social tools that help you discover, connect, communicate, and collaborate with your Blackboard learning network. The **User Menu** provides access to all your courses and your personal settings, such as text size and personal information. Access the menu next to your name in the page header.

| Tool               |         | Tool                                   | Description                                                                                                    |
|--------------------|---------|----------------------------------------|----------------------------------------------------------------------------------------------------|
|                    | BD      | Bb Home                                | Summary page that lists announcements, graded items, the five most recent posts, and upcoming calendar events                                                                                                    |
|                    | 8       | Posts                                  | Shows posts, comments and replies from discussion boards,<br>blogs, wikis, people and spaces you follow, etc., since your<br>last login.                                                                                                    |
|                    | ${}^{}$ | Updates                                | Shows announcements and changes to courses from most recent to oldest.                                                                                                    |
| enu                | ξ,      | My Grades<br>(students only)           | Displays all grades for all courses in one location. Also shows recently graded items.                                                                                                    |
| My Blackboard Menu | Ę       | Retention Center<br>(instructors only) | Displays Bb-compiled reports designed to alert you of any<br>students who may be falling behind on their work.<br>Blackboard analyzes information such as missed deadlines,<br>poor grades, and most recent access dates to help you<br>identify these students for each of your courses. |
| My                 | Ē       | Calendar                               | Calendar includes due dates from all courses. Users can customize the view, the colors, and which courses are displayed. New events can be added from here.                                                                                                    |
|                    | e       | People                                 | Find and interact with peers, classmates and instructors.<br>Follow to receive alerts when they post.                                                                                                    |
|                    | Ę       | Messages                               | Communicate within Bb with anyone who has a profile in<br>Bb, even those outside of MSU. You must be logged in to<br>Bb to send and receive My Blackboard messages.                                                                                                    |
|                    | *       | Spaces                                 | This tool provides an area for you to create groups to communicate and work collaboratively.                                                                                                    |
|                    |         | Courses                                | Displays the courses in which you are enrolled based on which you visited most recently.                                                                                                    |
|                    |         | Organizations                          | Displays the organizations in which you are enrolled based on which you visited most recently.                                                                                                    |
| enu                |         | Links                                  | Links to frequently used applications, websites and services                                                                                                    |
| User Menu          |         | Settings                               | Allows users to select which notifications are received.                                                                                                    |
| ر                  | ۵       | Home icon                              | Links to blackboard.com                                                                                                    |
|                    | ?       | Help icon                              | Links to <b>Behind the Blackboard</b> for manuals, tutorials and more.                                                                                                    |

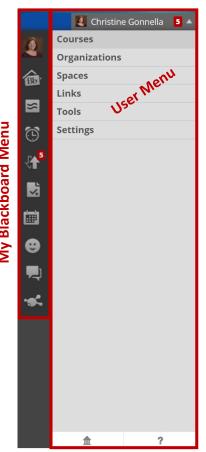

# **HOW TO CHANGE A COURSE NAME**

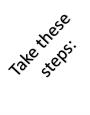

In the course shell > Course Management Menu > Customization > Properties > in the Name and Description, find the Course Name > Make your changes > Click Submit

|   | Course Management         | Properties<br>Properties control the functional se | ettings of your course. Fields marked with an asterisk are required. <u>More Help</u> |               |
|---|---------------------------|----------------------------------------------------|---------------------------------------------------------------------------------------|---------------|
| • | Control Panel             | * Indicates a required field.                      |                                                                                       |               |
|   | Content                   |                                                    |                                                                                       |               |
|   | Course Tools              | NAME AND DESCRIPTION                               | N                                                                                     |               |
|   | Evaluation                | * Course Name                                      | PHYS 211 OL - College Physics I Lecture                                               |               |
|   | Grade Center              | Course ID                                          | MASU1-1740-PHYS211-05031                                                              |               |
|   | Users and Groups          | Description                                        |                                                                                       |               |
|   | Customization             | SU17 MASU PHYS 211 - OL                            | L                                                                                     |               |
|   | Enrollment Options        |                                                    |                                                                                       |               |
|   | Guest and Observer Access |                                                    | •                                                                                     |               |
|   | Properties                |                                                    | Character count: 23 //                                                                |               |
|   | Quick Setup Guide         |                                                    |                                                                                       |               |
|   | Teaching Style            |                                                    |                                                                                       |               |
|   | Tool Availability         | Click <b>Submit</b> to proceed. Cl                 | lick <b>Cancel</b> to go back.                                                        | Cancel Submit |

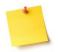

Instructors can change the Course Name but not the Course ID.

#### **Course Name**

Instructors can change the course name as long as it includes the Course prefix (PHYS), number (211) and name (College Physics I Lecture).

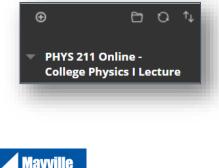

#### Mayville State University Blackboard

#### **Course ID**

Automatically assigned by Campus Connection when the course shell is created.

- The Course ID cannot be changed by anyone
- The Course ID is dictated by the following naming convention:
- Institution ID-Term-Course prefix and number-Class/Section number (example below)

| NAME AND DESCRIPTION |                                             |   |
|----------------------|---------------------------------------------|---|
| * Course Name        | PHYS 211 Online - College Physics I Lecture |   |
| Course ID            | MASU1-1740-PHYS211-05031                    |   |
|                      |                                             | 9 |

# **MANAGING YOUR COURSE MENU**

New items can be created on your course menu and current items can be deleted or modified.

Select the plus sign to add one of the following menu items:

**Content Area:** A blank area where you wish to add course content (e.g., Assignments, Exams, Lessons, Course Materials, etc.)

#### Module Page:

**Blank Page:** Creates a direct link to a blank page where you can add any content item (e.g. PowerPoint, Journal Article, etc.). The description will not be displayed.

**Tool Link:** Creates a direct link to any tool within the Blackboard course (e.g. Discussion Board, Announcements, Wikis, Pearson MyMath Lab, etc.)

Web Link: Creates a direct link to any website outside of Blackboard

**Course Link:** Creates a direct link to content previously existing in the course (e.g. Final Exam that is currently available in your course)

**Subheader:** An inactive link that allows you to divide your content area into sections

Divider: A line that divides menu buttons into groups

To **edit** any existing Course Menu item, click the item's contextual menu icon (gray arrow). You will have the option to Rename Link, Hide Link, or Delete Link

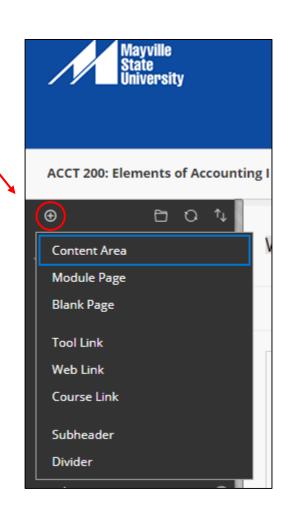

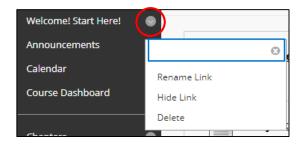

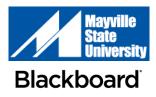

### **CUSTOMIZING YOUR COURSE**

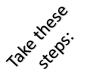

SP17 MASU CIS 385 - Multimedia Tools  $\odot$ 

Customization > Teaching Style

#### **Selecting a Course Entry Point**

The course entry point is the first area users see when they enter a course. We have set all entry points to the Welcome! Start Here! page. You may change this if you wish.

| SELECT COURSE ENTRY POINT                                                               |                        |              |  |
|-----------------------------------------------------------------------------------------|------------------------|--------------|--|
| Select the first area users see when entering the course from the drop-down list below. |                        |              |  |
| Entry Point                                                                             | Welcome! Start Here! 🔻 |              |  |
|                                                                                         | Welcome! Start Here!   |              |  |
|                                                                                         | Announcements          |              |  |
| SELECT MENU STYLE                                                                       | Calendar               |              |  |
| Preview                                                                                 | Course Dashboard       |              |  |
|                                                                                         | Chapters               | of<br>-1740- |  |
|                                                                                         | Discussions            |              |  |
|                                                                                         | Tools                  |              |  |
|                                                                                         | Your Instructor        |              |  |
|                                                                                         | My Grades              |              |  |
|                                                                                         | Student Resources      |              |  |

#### **Adding a Banner**

You can add a banner image to appear at the top of the course entry point. Banner images work best in PNG or JPG format and approximately 480x80 pixels. After uploading a banner, view it under varying conditions (resize browser, expand and collapse course menu, use monitors of varying sizes) to ensure it looks as intended. See the next page for instructions on creating a banner in PowerPoint.

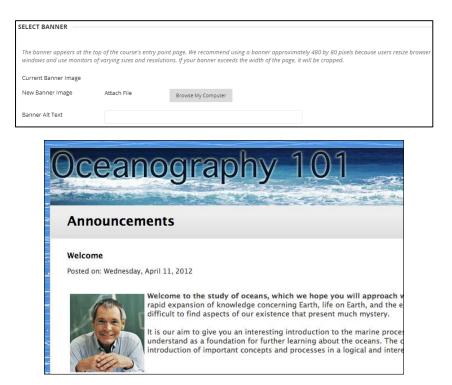

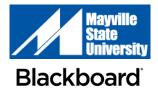

### CREATING A BANNER IN POWERPOINT

After opening PowerPoint, choose the **Design** tab

**B**Slide Size > **Custom Slide Size** 

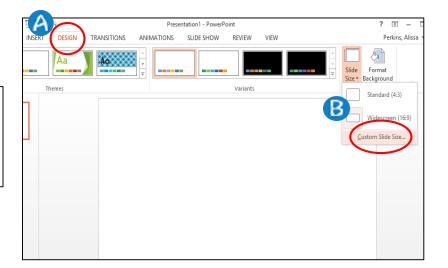

Update the Slide Size settings with the following information:

Slides sized for: Custom Width: 11 in Height: 1 in

You may now create your banner. Save the PowerPoint as a JPEG image and upload to Blackboard using the instructions on the previous page.

| S                                                                                            | ilide Size ? ×                                                                                                    |
|----------------------------------------------------------------------------------------------|----------------------------------------------------------------------------------------------------|
| Slides sized for:<br>Custom<br>Width:<br>11 in +<br>Height:<br>1 in +<br>Number slides from: | <ul> <li>✓</li> <li>✓</li> <li>✓</li> <li>✓</li> <li>✓</li> <li>Portrait</li> <li>▲andscape</li> <li>Notes, Handouts &amp; Outline</li> <li>✓</li> <li>●</li> <li>Portrait</li> <li>↓andscape</li> </ul> |

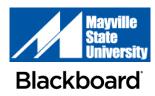

### **STUDENT PREVIEW MODE**

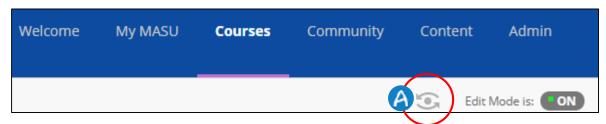

To access Student Preview mode, click on the eye icon (A) on the top right of your menu in Blackboard. With student preview, you can experience your course exactly as your students do. While in student preview mode, you can submit assignments and tests, create discussion threads and view student tools, such as My Grades.

When you enter student preview mode, the orange student preview bar (B) appears at the top of each page.

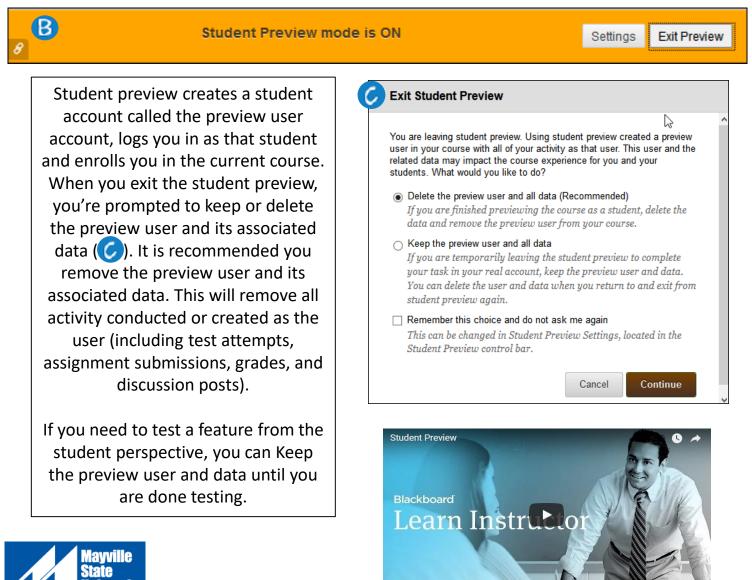

Blackboard

https://youtu.be/JCrAQewg7Is

#### **Blackboard Icons**

| Feature                                                                                                    | Bb Icon |
|----------------------------------------------------------------------------------------------------|---------|
| <b>Course Content: Item</b><br>An item containing content pertaining to the course.                                     |         |
| <b>Course Content: File</b><br>A file of content or information pertaining to the course.                               |         |
| <b>Course Content: Folder</b><br>A folder into which course materials can be added and organized.                       |         |
| Learning Module<br>An organized collection of content presented together                                                |         |
| <b>URLs (external links)</b><br>A connection or link to a website outside of a Blackboard course.                       |         |
| <b>Video</b><br>A video that has been saved and uploaded.                                                               |         |
| <b>Mashup (multimedia)</b><br>Incorporate audio and video into your course through the Mashup<br>> Kaltura Media option | ***     |
| Course Link<br>A link or jump from within a course to somewhere else in <i>the same</i><br>course.                      |         |

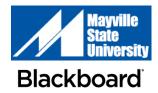

# **ADDING COURSE CONTENT**

You can add course content (course materials, syllabus, etc.) to any Content Area in your course.

Select the **Build Content** button in the area in which you want to add content. Select from the options in the screen shot below.

| Chapters 😒            |                         |
|-----------------------|-------------------------|
| Build Content V       | Assessments V Tools V   |
| Create                | New Page                |
| ltem                  | Content Folder          |
| File                  | Module Page             |
| Audio                 | Blank Page              |
| Image                 | Mashups                 |
| Video                 | Flickr Photo            |
| Web Link              | SlideShare Presentation |
| Learning Module       | YouTube Video           |
| Lesson Plan           | Blackboard Open Content |
| Syllabus              | Atomic Learning         |
| Course Link           |                         |
| Content Package (SCOF | (M)                     |

How do I know what type of content to use?! Check out the table on the next page to help you determine what to use!

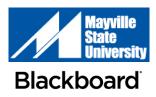

## WHICH CONTENT ITEM SHOULD I USE?

| I want to                                                                                                    | How To                                                                                                  | Bb Icon |
|----------------------------------------------------------------------------------------------------|----------------------------------------------------------------------------------------------------|---------|
| Create an area of text to remind students of an upcoming due date                                                 | Create an Item > Edit Title<br>and Description                                                          |         |
| Upload a single file (PowerPoint, PDF,<br>etc.) and include a description                                         | Create an Item > Edit Title<br>and Description > Attach<br>File from computer or<br>Content Collection  |         |
| Upload a group of files (Chapter 1<br>PowerPoints and Study Guide) and<br>include a description                   | Create an Item > Edit Title<br>and Description > Attach<br>Files from computer or<br>Content Collection |         |
| Upload a single file (PowerPoint, PDF,<br>etc.) with <b>no description</b>                                        | Create a File > Edit Title ><br>Attach File from Computer<br>or Content Collection                      |         |
| Insert a link to direct my student to the Mayville State University website or any other site outside of Bb.      | Create a Web Link > Edit<br>Title, URL, & Description                                                   |         |
| Create a collection of all Chapter 1<br>instructional materials, such as PPTs,<br>and include a table of contents | Create a Learning<br>Module > Edit Title > Add<br>Content                                               |         |
| Create a folder of all Chapter 1<br>content<br>(notes, assignments, tests, etc.)                                  | Create a Content Folder ><br>Edit Title, Description ><br>Submit. Open Folder ><br>Add Content          |         |
| Create a link to a new page in<br>Blackboard that lists recommended<br>readings                                   | Create a Blank Page > Edit<br>enter Title and enter<br>Content                                          |         |
| Upload a video that I have saved                                                                                  | Create a Video > Edit Title<br>> Upload File from<br>computer or Content<br>Collection                  |         |
| Embed a video that I found on<br>YouTube                                                                          | Create a Mashup:<br>YouTube Video > Search<br>for & Select Video > Edit<br>Title & Description          | ***     |
| Add a link to a Final Exam you have in<br>a different content area                                                | Create a Course Link > Edit<br>Title, Location, &<br>Description                                        | 16      |

### **ADDING ASSESSMENTS**

#### (tests, surveys, assignments, etc.)

You can add course assessments (test, surveys, assignments, etc.) to any Content Area in your course.

Select the **Assessments** button in the area in which you want to add item. Select from one of the following options:

- Test
- Survey
- Assignment (Drop-Box)
- Self and Peer Assessment
- Mobile Compatible Test
- McGraw-Hill Assignment

Now you can create your assessment and edit the settings, such as point values, number of attempts, timers on tests, etc.

| Chapters 🛇      |                                                                              |
|-----------------|------------------------------------------------------------------------------|
| Build Content 🗸 | Assessments Too                                                              |
| Chap            | Test<br>Survey<br>Assignment                                                 |
| <u>Chap</u>     | Self and Peer Assessment<br>Mobile Compatible Test<br>McGraw-Hill Assignment |

| Assessment Type | Blackboard Icon |
|-----------------|-----------------|
| Test            |                 |
| Survey          |                 |
| Assignment      |                 |

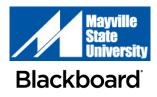

#### **ADDING TOOLS** (discussion board, journals, etc.)

You can add tools to any Content Area in your course.

Select the *Tools* button in the area in which you want to add item. You can select from the options in the screen shot below.

| Tools V Partner Content V   |                                      |                              |  |  |  |  |  |  |  |
|-----------------------------|--------------------------------------|------------------------------|--|--|--|--|--|--|--|
| Discussion Board            | Achievements                         | Goal Performance             |  |  |  |  |  |  |  |
| Blogs                       | Announcements                        | LiveText SSO Tool            |  |  |  |  |  |  |  |
| Journals                    | Atomic Learning tool                 | McGraw-Hill Campus           |  |  |  |  |  |  |  |
| Wikis                       | Blackboard Collaborate               | McGraw-Hill Higher Education |  |  |  |  |  |  |  |
| Groups                      | Scheduling Manager                   | My Grades                    |  |  |  |  |  |  |  |
| Tools Area                  | Blackboard Collaborate Ultra         | My Reports                   |  |  |  |  |  |  |  |
| MH Campus UNDTEST           | Blackboard Help                      | Pearson's MyLab & Masterin   |  |  |  |  |  |  |  |
| WileyPLUS                   | Bookshelf by VitalSource<br>(Tools)  | (Tools)                      |  |  |  |  |  |  |  |
| SIMnet - WSC                | Calendar                             | Portfolios                   |  |  |  |  |  |  |  |
| Achievements                |                                      | Portfolios Homepage          |  |  |  |  |  |  |  |
| Blackboard Collaborate      | Cengage Learning MindLinks™<br>Tools | Roster                       |  |  |  |  |  |  |  |
| Cengage Learning MindLinks™ | Contacts                             | Smarthinking MaSU            |  |  |  |  |  |  |  |
| Pearson's MyLab & Mastering | Content Market Tools                 | Starfish                     |  |  |  |  |  |  |  |
| (Content)                   | Course Messages                      | Tasks                        |  |  |  |  |  |  |  |
| McGraw-Hill Content         | Digication                           | WileyPLUS                    |  |  |  |  |  |  |  |
|                             |                                      |                              |  |  |  |  |  |  |  |

| Popular Tools    | Blackboard Icon                                                                                                    |
|------------------|----------------------------------------------------------------------------------------------------|
| Discussion Board |                                                                                                    |
| Journals         | antinut of the second second s |
| Wikis            |                                                                                                    |

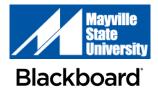

#### INTEGRATING THIRD PARTY TOOLS WITH YOUR COURSE (Pearson MyLab, Cengage Learning, etc.)

Under the **Course Tools** menu, choose which third party tool you want to use in your course.

This will take you to a corresponding menu in which you can pair your Blackboard course to content within the third party tool.

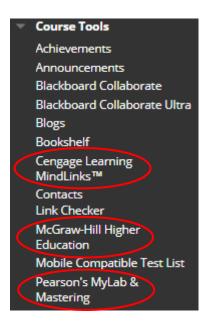

Grade Center : Full Grade Center 🗛

A To sync these tools with the Grade Center, go to Course Management > Grade Center > Full Grade Center

B Select Manage choose the product you would like to sync, and follow the on-screen instructions.

Keep in mind... Each tool has different steps. Contact Extended Learning if you need assistance.

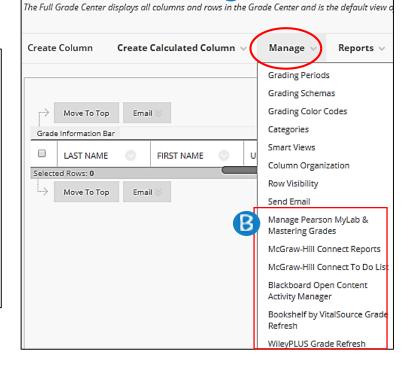

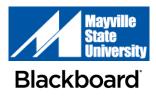

### **USING THE BLACKBOARD CALENDAR**

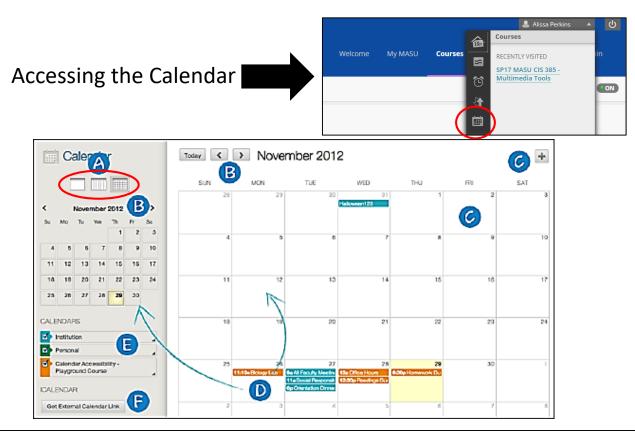

- A View events by day, week, or month
- B Use the arrows to navigate to another month
- Select the plus (+) to create a new event. You can also select a date to create an event. Assign the event to the appropriate calendar, select the date and time, and add a description.
  - When instructors create an assignment with a due date, a calendar event is automatically created and visible to students
- Select an event to manage it. You can also select and drag an event to change the date.
  - Select the calendars you want to show, such as institution, personal, or course. By default, all calendars are visible. You can change the color of each calendar to suit your preference and to easily determine which events correspond with each calendar.

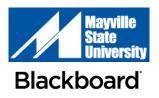

Ē

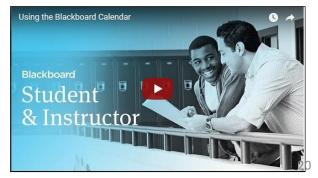

https://youtu.be/OaZBBDKvSMc

# **CREATING A DISCUSSION BOARD**

 $\odot$ 

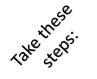

SP17 MASU CIS 385 - Multimedia Tools

Discussion Board > Create Forum

A Enter a title and description for your discussion board. Select the settings appropriate to your needs.

BMake the forum available to students. Entering time and date instructions does not affect availability, only when the forum appears.

You can create forums ahead of time and set availability to No until the discussion is ready to start

Selecting *"Participants must create a* thread in order to view other threads in this forum," will not allow them delete or edit their own posts or post anonymously.

It also limits your grading options.

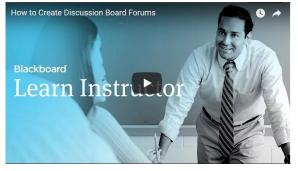

https://youtu.be/IDL-rfKgPWA

| ORUM INFORMATION                                 | A                                 |   |      |     |
|--------------------------------------------------|-----------------------------------|---|------|-----|
| Name                                             |                                   |   |      |     |
| Description                                      |                                   |   |      |     |
| T T T Arial                                      | ▼ 3 (12pt) ▼ T • Ξ • Ξ • 🕸 • ∂ č⊃ | Ş | i 2  | : × |
|                                                  |                                   |   |      | 1   |
|                                                  |                                   |   |      |     |
|                                                  |                                   |   |      |     |
|                                                  |                                   |   |      |     |
|                                                  |                                   |   |      |     |
|                                                  |                                   |   |      |     |
| Path: p                                          |                                   |   | Word | s:0 |
|                                                  |                                   |   |      |     |
|                                                  |                                   |   |      |     |
| DRUM AVAILABILITY                                |                                   |   |      |     |
|                                                  |                                   |   |      |     |
|                                                  | 🛃 💿 Yes 🔘 No                      |   |      |     |
| Available                                        |                                   |   |      |     |
| Enter Date and Time                              | Display After                     |   |      |     |
| Available<br>Enter Date and Time<br>Restrictions |                                   |   |      |     |
| Enter Date and Time                              | Display After                     |   |      |     |

| ORUM SETTINGS            |                                                                                                    |
|--------------------------|----------------------------------------------------------------------------------------------------|
| If a Due Date is set, su | ibmissions are accepted after this date, but are marked late.                                                                                                    |
| Viewing Threads/Repl     | ies 💿 Standard View                                                                                                    |
| C                        | Participants must create a thread in order to view other threads in this forum.<br>If participants are required to create threads in order to view other threads in the forum, they cannot<br>delete or edit their own posts, and cannot post anonymously. Those options will be set for you<br>automatically. |
| Grade                    | No Grading in Forum                                                                                                    |
|                          | Grade Discussion Forum: Points possible:                                                                                                    |
|                          | Grade Threads                                                                                                    |
| Alignments               | Forum alignments                                                                                                    |
|                          | <ul> <li>Thread alignments</li> </ul>                                                                                                    |
| Subscribe                | O Do not allow subscriptions                                                                                                    |
|                          | <ul> <li>Allow members to subscribe to threads</li> </ul>                                                                                                    |
|                          | <ul> <li>Allow members to subscribe to forum</li> </ul>                                                                                                    |
|                          | <ul> <li>Include body of post in the email</li> </ul>                                                                                                    |
|                          | <ul> <li>Include link to post</li> </ul>                                                                                                    |
| Create and Edit          | Allow Anonymous Posts                                                                                                    |
|                          | Allow Author to Delete Own Posts                                                                                                    |
|                          | Allow Author to Edit Own Published Posts                                                                                                    |
|                          | Allow Members to Create New Threads                                                                                                    |
|                          | Allow File Attachments                                                                                                    |
|                          | Allow Users to Reply with Quote                                                                                                    |
|                          | Force Moderation of Posts                                                                                                    |
| Additional Options       | Allow Post Tagging                                                                                                    |
|                          | Allow Members to Rate Posts                                                                                                    |

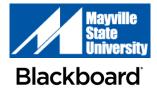

### **SENDING ANNOUNCEMENTS**

 $\odot$ 

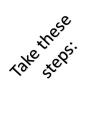

SP17 MASU CIS 385 - Multimedia Tools

Announcements

Announcements are an ideal way to post time-sensitive information. Add announcements for due dates, changes to syllabus, corrections/clarifications of materials, and exam schedules.

If you choose **Date Not Restricted**, the announcement is visible until you remove it.

Select the *Email Announcement* check box to send students an email containing the announcement.

| 2. | Web Announcement             | Options                                                       |
|----|------------------------------|---------------------------------------------------------------|
|    | Duration                     | Not Date Restricted                                           |
|    |                              | <ul> <li>Date Restricted</li> </ul>                           |
|    | Select Date Restrictions     | Display After III III III                                     |
|    | Email Announcement           | Send a copy of this announcement immediately                  |
|    |                              | ⊖ ⊖ ⊖ Select Course Link: Or 🕍                                |
| 3. | Course Link                  | toronto.pd.local/webapps/blac                                 |
|    | Click Browse to choose an it | em. Select Course Link: Organic<br>Chemistry                  |
|    | Location                     | Browse                                                        |
|    |                              |                                                               |
| 4. | Submit                       | Chair Functions (Word)      Assignment Checklist (Word)     E |
|    |                              |                                                               |

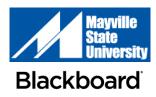

### **SENDING EMAILS**

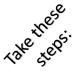

SP17 MASU CIS 385 - Multimedia Tools

Send Email

 You can send an email through Blackboard without launching a separate email program, such as Outlook. You can send emails to individual users or to groups of users. Blackboard keeps no record of your email. It can be found in the Sent folder in your Outlook email account.

Instructors may also email students from the Grade Center. Click the drop down arrow by a student's name and select Email User

B Instructors may also email students from the Grade Center. Click the drop down arrow by a student's name and select Email User

| Select                     | Use        | 5                                                 |                |                  |            |        |
|----------------------------|------------|---------------------------------------------------|----------------|------------------|------------|--------|
| ₩ Indicate                 | s a requ   | ed field.                                         |                |                  | Cancel     | Submit |
| 1. Email                   | Infor      | ation                                             |                |                  |            |        |
| 🜟 То                       |            | Available to Selec                                | t              | Selected         |            |        |
|                            |            | Akbar, Mina<br>Casper, Chris<br>Chu, Cathy        |                | ]                |            |        |
|                            |            | Cooper, Ashby<br>Dubois, Alyssa<br>Durand, Porter |                | 2                |            |        |
|                            |            | Farrell, Andy                                     |                |                  |            |        |
|                            |            | Invert Selection                                  | Select All     | Invert Selection | Select All |        |
| From<br>Subject<br>Message |            | Cathy Chu (cchu@)                                 | nyschool.com)  |                  |            |        |
| T T                        | <u>T</u> T | Paragraph \$ Arial                                | \$ 3 (12pt) \$ | ≡·≡·т·           | Ø · @ 📮    | 128 0  |
| ж 🗅                        | D Q        | 00 E E E E E                                      | 🚍 🚍 🗖 T 🛪 🖉 🖉  | 5 M M            | ⊔ 🌮 -      |        |
| 9 6                        | 6 C (      | 1 = = = = = = = = = = = = = = = = = = =           |                | HTML ESS         |            |        |

| Move To To          | p Email 8       | Sort C                  |
|---------------------|-----------------|-------------------------|
| Grade Information B | at              |                         |
| Last Name           | E First Name    | Username 🛛 Student      |
| ACCOUNT             | ALUMNI          |                         |
| ACCOUNT             | FACULTY         | > Hide Other Rows       |
| ACCOUNT             | GUEST           | > View User Statistics  |
| ACCOUNT             | PROSPECTIVE     | Browse Adaptive Release |
| ACCOUNT             | STAFF           | Status                  |
| ACCOUNT             | STUDENT         | > Email User            |
| Barricklow          | Sherry - Studen | > Hide Row              |
| E Kenward           | Kim             | kim.student             |
| Student             | John            | john student            |

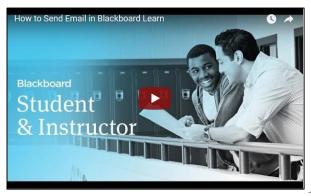

https://youtu.be/znPR4uzEM7M

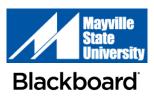

## **CREATING A RUBRIC**

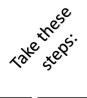

SP17 MASU CIS 385 - Multimedia Tools

Enter a title and description for your rubric. Choose a rubric type:

- No Points: Provide feedback only
- *Points*: Each level of achievement has a single point value
- **Point Range:** Each level of achievement has a range of values
- **Percent:** Each item's possible points determines the percentage
- **Percent Range:** Each level of achievement has a range of values.

Type a title (B) for each row or column, give a point or percentage value, and type a description for the criteria and the associated level of achievement.

You can associate rubrics with assignments, blogs, journals, wikis, discussion forums, threads, essay, short answer, and file response test questions. Access the item's settings menu (C) to associate a rubric.

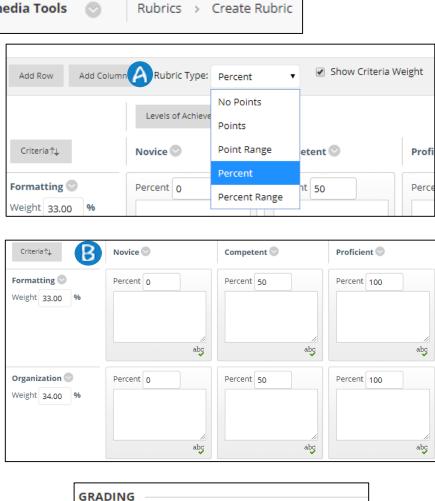

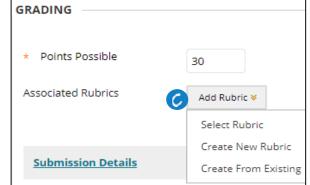

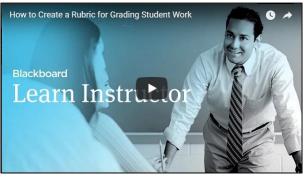

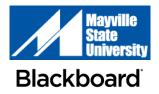

https://youtu.be/ReR0icb-4Vk<sup>2</sup>

24

### **MAKE A COURSE AVAILABLE**

A course must be made available before students enrolled in the course can view or access the course and its content. However, you may want to make a course unavailable during the building process or after a scheduled course has finished.

#### Below the course menu, go to Control Panel > Customization > Properties > Set Availability

- 1. Select Yes or No.
- 2. Optionally, when you make a course available, you can choose one of these options in the **Set Course Duration** section:
  - **Continuous** (default) to leave the course available without a specified start or end date.
  - Select Dates to choose a start and/or end date. The start and end times are set automatically. The start time is midnight and the end time is 11:59:59.
  - Days from the Date of Enrollment to specify a specific length of time users have to access the course after enrolling. This option is best for self-paced courses.

|    | COURSE MANAGEMENT                                                | + | SET AVAILABILITY                |                                                                                                    |
|----|------------------------------------------------------------------|---|---------------------------------|----------------------------------------------------------------------------------------------------|
| •  | Control Panel                                                    | * |                                 |                                                                                                    |
| Þ. | Content Collection $\rightarrow$                                 |   | Make this course available to u | isers?                                                                                                    |
| Þ. | Course Tools                                                     |   |                                 |                                                                                                    |
| ►  | Evaluation $\rightarrow$                                         |   | Make Course Available           | <ul> <li>Yes</li> </ul>                                                                                                    |
| ►  | Grade Center $\rightarrow$                                       | + |                                 | ⊖ No                                                                                                    |
| ►  | Users and Groups                                                 |   | 1                               |                                                                                                    |
| •  | Customization<br>Enrollment Options<br>Guest and Observer Access | 1 | SET COURSE DURATION             |                                                                                                    |
|    | Properties                                                       |   | Duration                        | <ul> <li>Continu</li> </ul>                                                                                                    |
|    | Quick Setup Guide<br>Teaching Style                              |   |                                 | Select [                                                                                                    |
|    | Tool Availability                                                |   |                                 | Days from the second second |
|    |                                                                  |   |                                 |                                                                                                    |

3. Select Submit.

You can control when your course is private—or unavailable—to your students. For example, you may not want students to access your course during the building process. You can also quickly change the availability of your course in the main home page. At the top management area next to Enter Student Preview, select the Make unavailable icon.

| Home Page |   |                                                                                                    |                      |                  | Edit Mode is: ON        |
|-----------|---|----------------------------------------------------------------------------------------------------|----------------------|------------------|-------------------------|
| ∿ O ⊡     | н | ome Page 💿                                                                                         |                      |                  | Make Unavailable        |
|           | A | dd Course Module                                                                                   |                      | Customize Page 1 |                         |
|           |   | <sup>™</sup> My Announcements                                                                      | ⊤ To Do              |                  |                         |
|           |   | No Course or Organization Announcements have been posted in the last 7 days.<br>more announcements | &<br>What's Past Due | Edi              | t Notification Settings |
|           |   | <sup>∞</sup> My Tasks                                                                              | All Items (0)        |                  | 0                       |

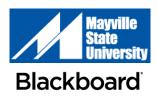

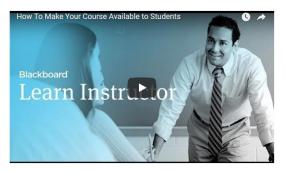